## **Připojení k bezdrátové síti eduroam na VFU Brno se zařízením iOS**

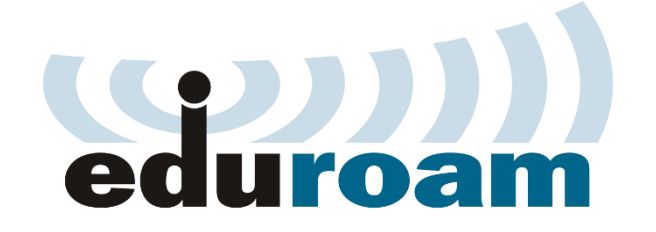

### **Konfigurace**

Postup připojení k bezdrátové síti **eduroam** je pro zařízení (iPhone, iPad, iPod) od společnosti Apple (systém iOS) velice jednoduchý. Tento návod slouží pro operační systémy iOS 10 a nižší.

Mapa pokrytí sítí **eduroam** v areálu VFU Brno:

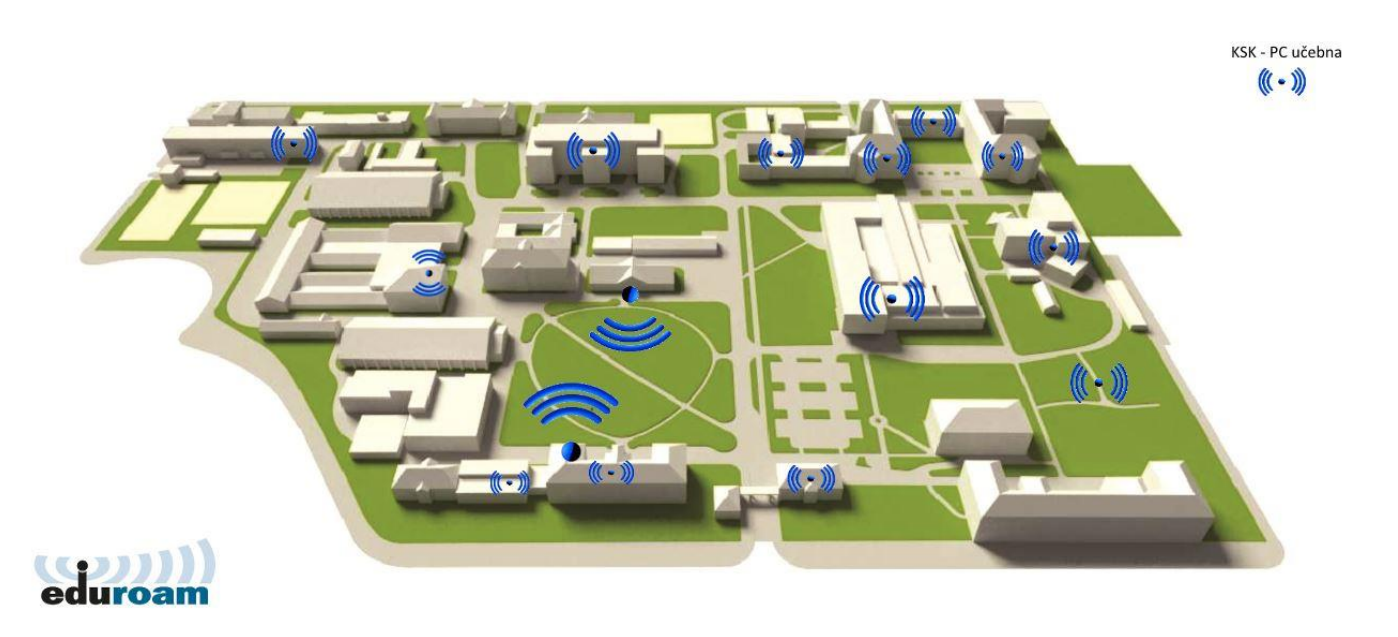

Pokud se nacházíte v dosahu bezdrátové sítě **eduroam**, v horním panelu uvidíte ikonu, která oznamuje dostupné bezdrátové sítě ve vašem okolí, ke kterým je možno se připojit:

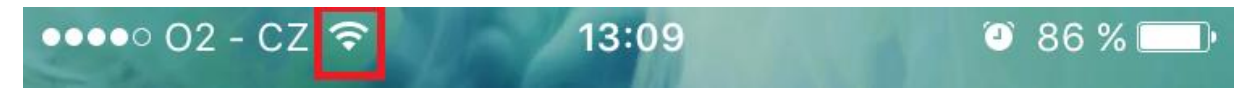

Na Vaší domovské obrazovce klikněte na ikonu **Nastavení**:

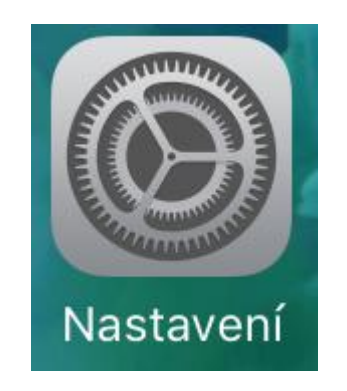

V Nastavení v horní části zvolte možnost **Wi-Fi**:

 $\overline{a}$ 

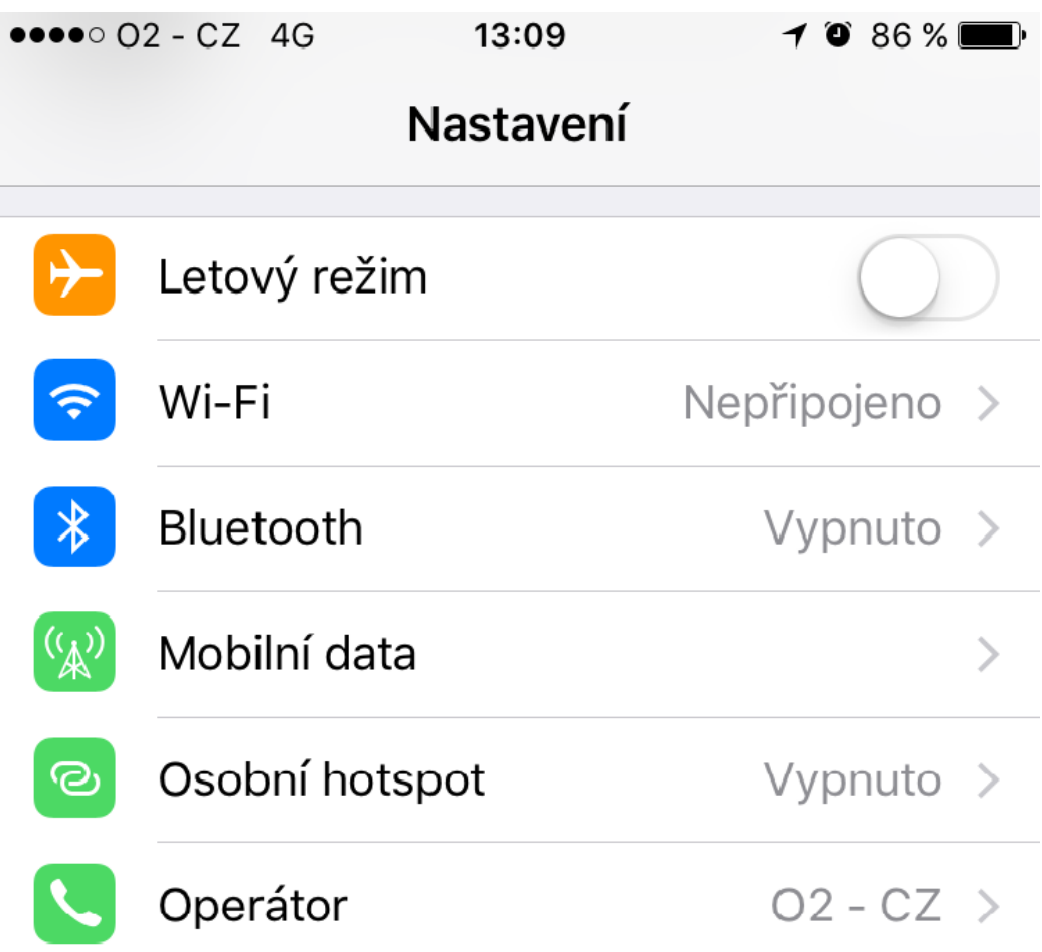

#### Zvolte možnost **eduroam**:

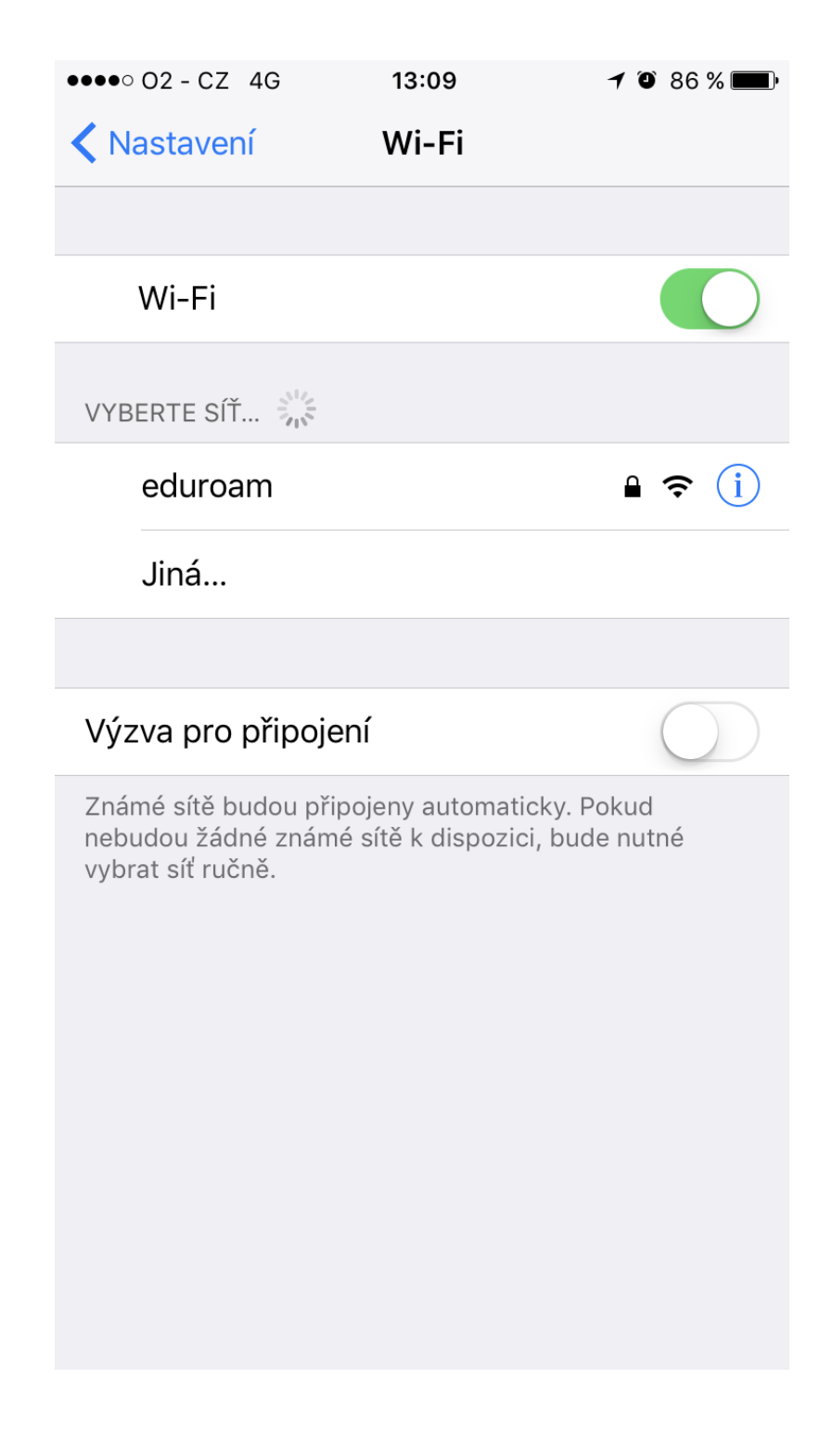

Po vybrání možnosti **eduroam** se objeví okno, do kterého zadáte Vaše univerzitní přihlašovací údaje:

 Do pole "**Uživatel**" zadejte Váš univerzitní login **malými písmeny**, včetně **@vfu.cz**, např. [h09876@vfu.cz](mailto:h09876@vfu.cz)

· Do pole "Heslo" zadejte Vaše univerzitní heslo (jedná se o stejné heslo, které používáte při přihlášení do e-mailu).

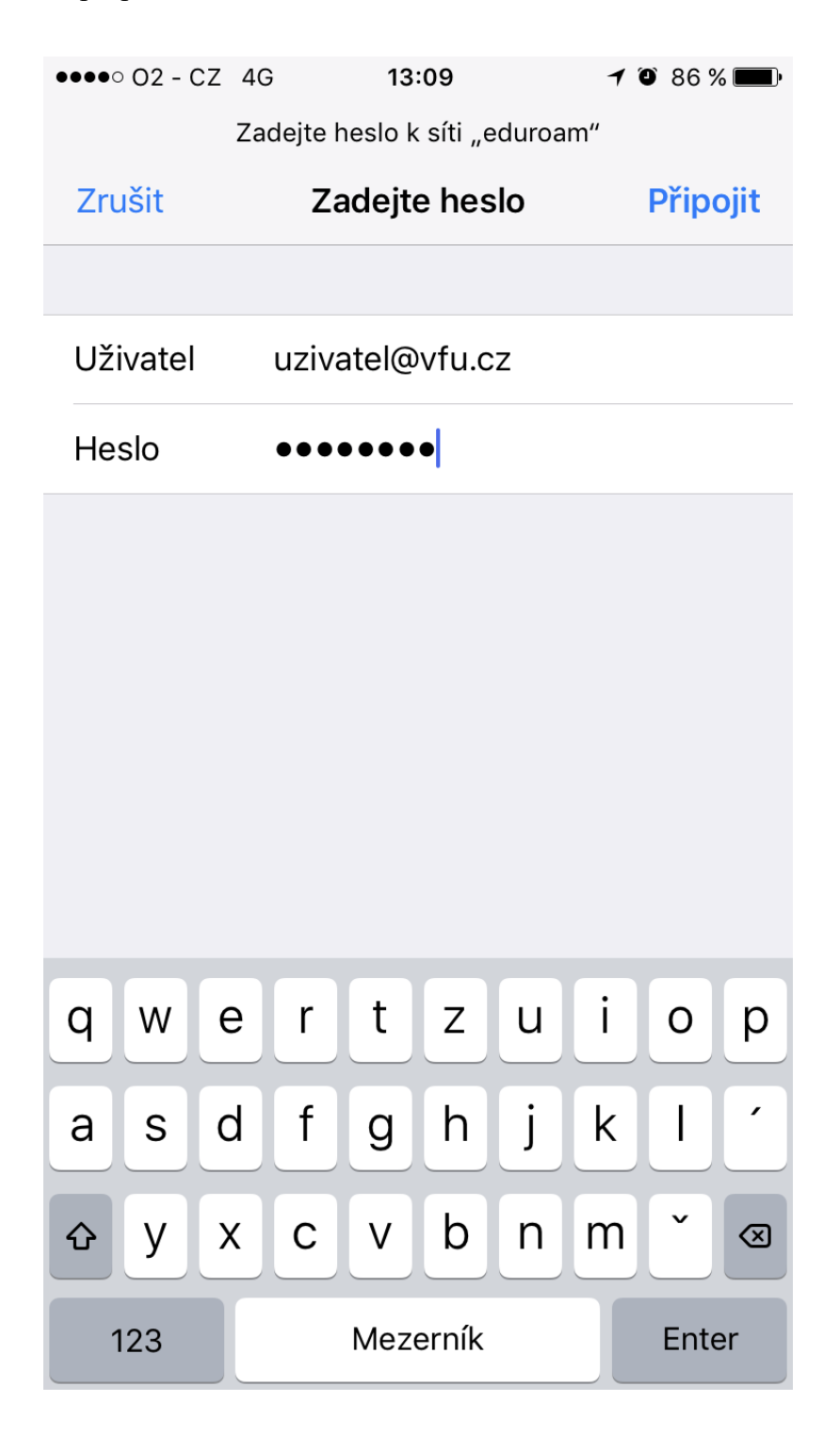

Zvolte možnost **Připojit**.

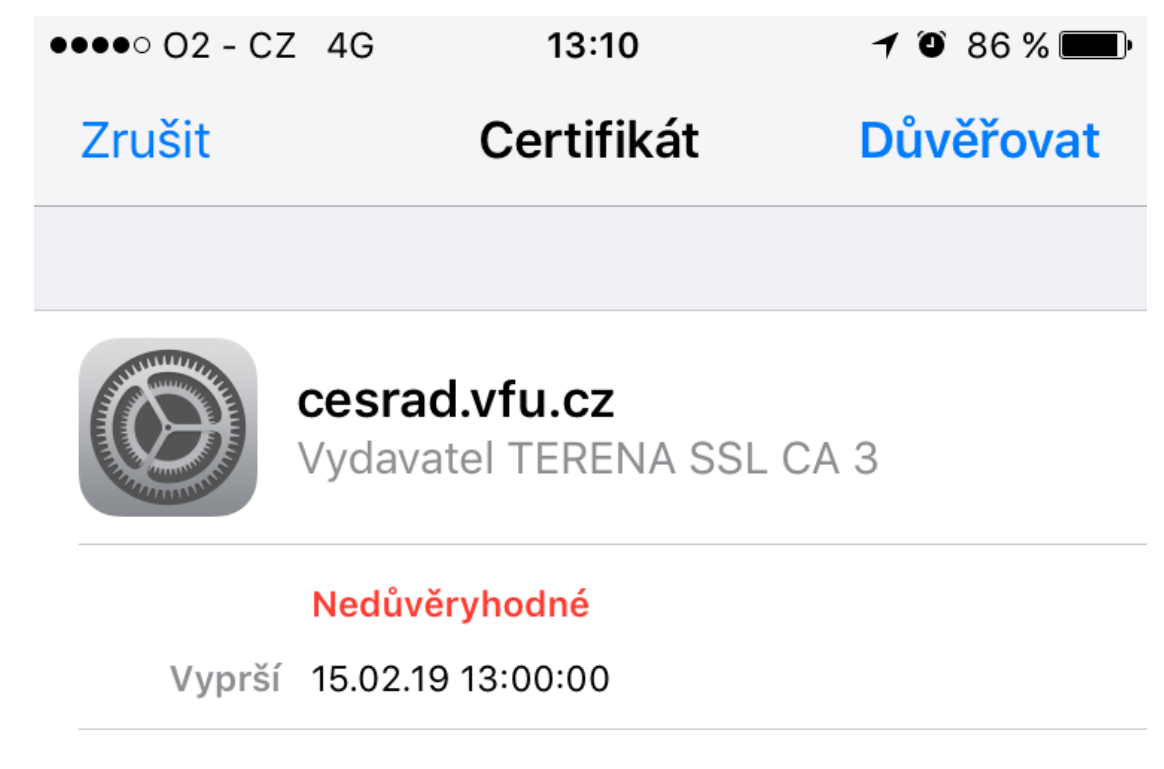

# Další podrobnosti

Vyskočí na Vás dialog s certifikátem. Zvolte možnost **Důvěřovat**. Nyní dojde k připojení k bezdrátové síti.

 $\left\langle \right\rangle$ 

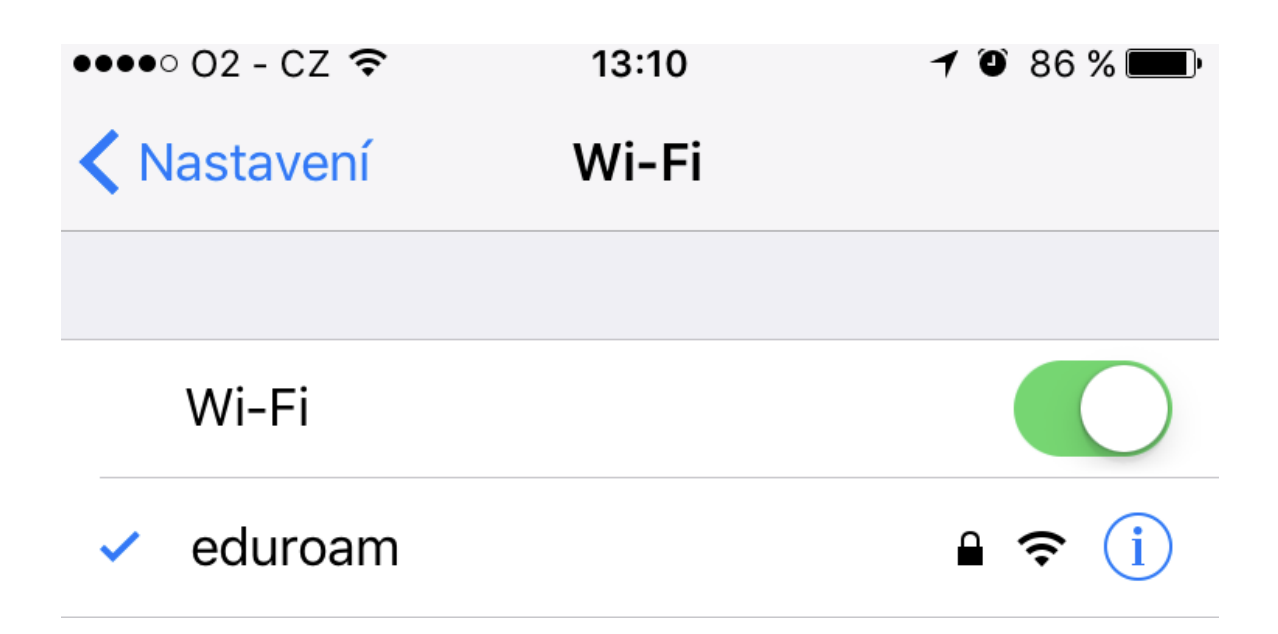

### **Information in english language**

- Search for wireless network called "eduroam" on your mobile device.
- If prompted, use your university email address (example: [h09876@vfu.cz\)](mailto:h09876@vfu.cz) as your username (lowercase). Password is same as you have in your university email.

### **Additional info**

- More informations about **eduroam** in Czech Republic: [http://eduroam.cz/en/start.](http://eduroam.cz/en/start)
- In case you have any question, please contact us at the email address **eduroam(at)vfu.cz**

CIT VFU Brno

6.4.2017